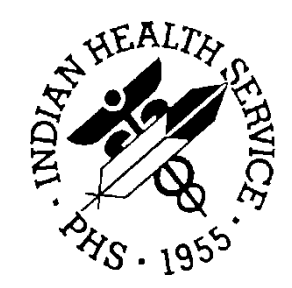

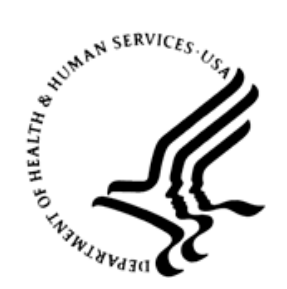

### RESOURCE AND PATIENT MANAGEMENT SYSTEM

# **Prenatal Care Module**

(BJPN)

## **Addendum to Installation Guide and Release Notes**

Version 2.0 Patch 03 September 2015

Office of Information Technology Division of Information Technology

## **Table of Contents**

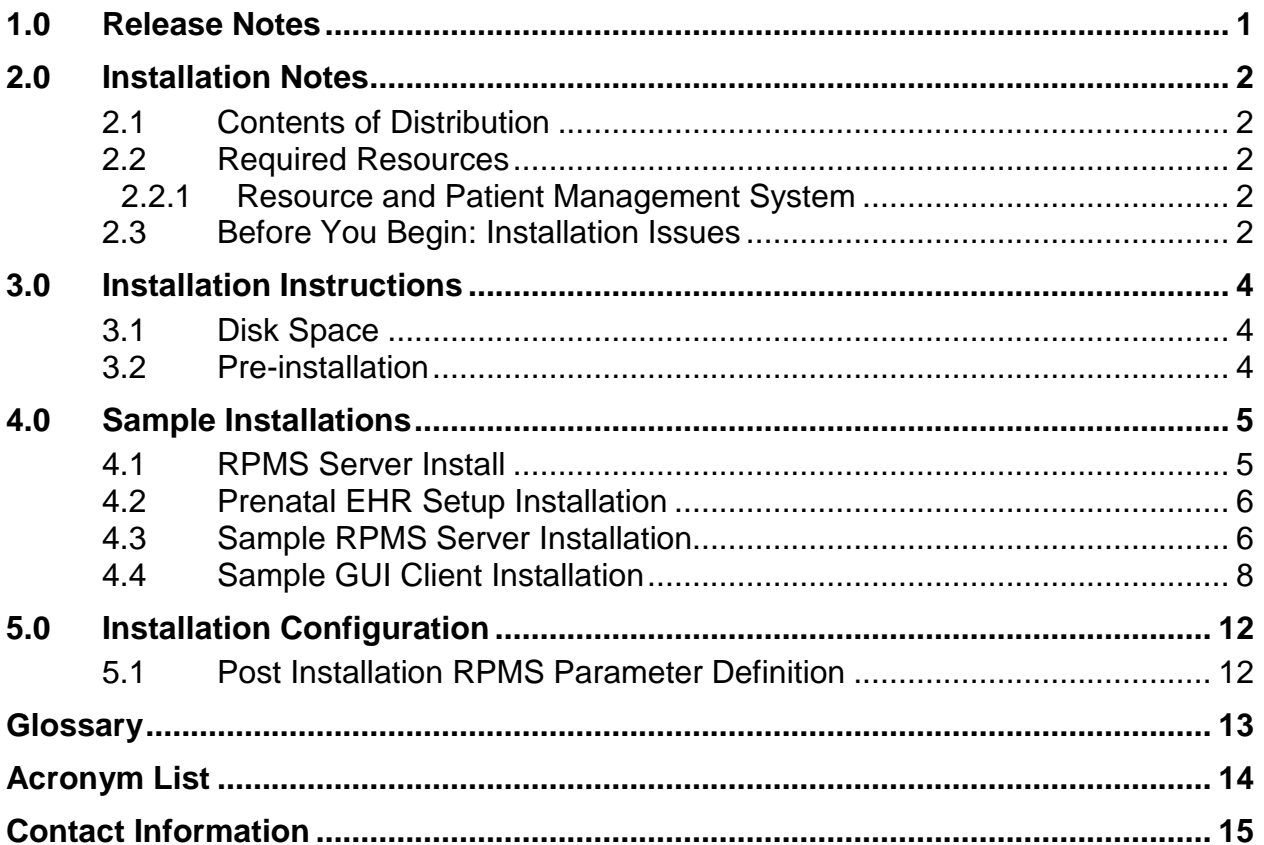

## <span id="page-2-0"></span>**1.0 Release Notes**

V2.0 is the second release of the Electronic Health Record (EHR) Prenatal Care Module. The p3 release addresses the following three issues reported with the v2.0 release and p2:

- 1. CR4651 Users receiving Exception error when adding a problem to the Pregnancy Issues and Problems list (PIP) when a visit is not selected
- 2. CR4647 Right-click options for GN, CP, visit instructions on Purpose of Visit (POV) dialog not functioning as required in BJPN v2.0 When users bring up the POV dialog by clicking the Set as Today's POV button on the PIP, and rightclicks over a care planning document; User is not allowed to sign, replace or delete. User is able to Sign, just not able to delete, edit or inactivate once signed.
- 3. CR3192 Pregnancy Issues and Problems Pick List (PIPPL) is not honoring default IPL status when stored in PIP "Activity intolerance" is defaulted to status of "chronic". Stores when use pick list in IPL but not if entered via PIPPL.

Each of these issues has been addressed in p3.

The site should install EHR, Prenatal  $v2.0$  and Prenatal  $v2.0$  p2 prior to installing this patch. The intended audience for this document are Indian Health Service (IHS) site managers and other technical staff.

## <span id="page-3-0"></span>**2.0 Installation Notes**

**Prefix**: BJPN

**Current Version**: 2.0 Patch 03

### <span id="page-3-1"></span>2.1 Contents of Distribution

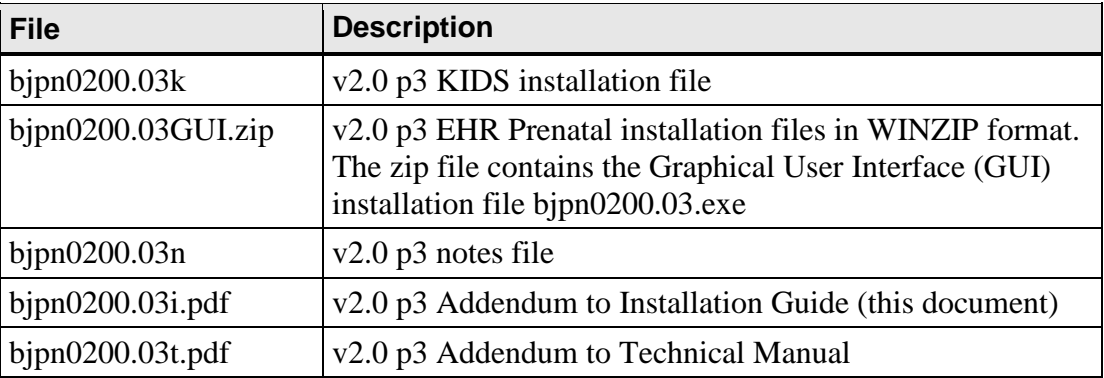

### <span id="page-3-2"></span>2.2 Required Resources

#### <span id="page-3-3"></span>2.2.1 Resource and Patient Management System

The Resource and Patient Management System (RPMS) server portion of the PCM application does not require a specific version of Ensemble® or a specific operating system. However, the RPMS server must be able to fully support the other required RPMS applications listed and is therefore subject to any requirements needed to run those applications.

Since BMX\*4.0\*3, BJPC\*2.0\*11, EHR\*1.1\*14, LEX\*2.0\*1003, BSTS\*1.0\*3 are all required patches for the PRENATAL CARE MODULE v2.0 package, the Prenatal Care Module v2.0 p3 release only requires that the PRENATAL CARE MODULE v2.0 p2 be installed prior to its installation.

Table 2-1: Required RPMS Server Software

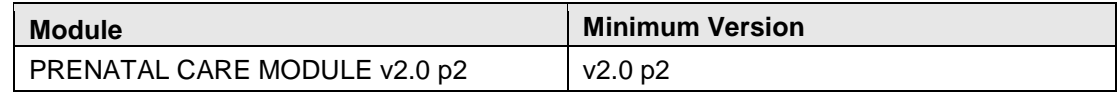

### <span id="page-3-4"></span>2.3 Before You Begin: Installation Issues

- 1. Make a copy of this distribution for offline storage.
- 2. Print all notes and readme files.

3. To ensure a printed audit trail if any problems arise, capture the terminal output during the installation using an auxport printer attached to the terminal.

## <span id="page-5-0"></span>**3.0 Installation Instructions**

The PCM contains components that run on both the RPMS server and the client workstation via EHR. Installation of the RPMS server components is conventional and consists of a Kernel Installation and Distribution System (KIDS) build. In addition, a setup file to install required Dynamic Linked Library (DLL) files into EHR is included.

### <span id="page-5-1"></span>3.1 Disk Space

With v2.0 p3 of Prenatal, approximately 15 MB of disk space on the server is needed for the bjpn0200.03.exe to install the required DLL files in EHR.

### <span id="page-5-2"></span>3.2 Pre-installation

Before installing the PCM application, the following items should be completed (in no particular order):

- If possible, initially load the software into a test account, then into the production account. There are no routines or globals to remove after the installation is complete.
- Refer to the remaining installation steps and sample installations (Section [4.0\)](#page-6-0) for the applicable prompts and user responses. User responses appear in bold type.
- Ensure that the BMX system is installed and that a BMX monitor process is running. BMX's Integrated Security feature allows EHR sessions to connect to RPMS without having to specify access and verify codes every time. For this feature to work, the integrated security field of the BMX monitor port must be set to Yes. See the BMX User and Installation Manuals for details on BMX.
- Ensure the other required applications have been installed.

### <span id="page-6-0"></span>**4.0 Sample Installations**

### <span id="page-6-1"></span>4.1 RPMS Server Install

The following steps describe the process to install the KIDS build associated with the release. On the RPMS server, load and install the bjpn0200.03k file using the KIDS menu options:

- 1. From the KIDS menu, select the Installation menu.
- 2. From the Installation menu, select **Option 1: Load a Distribution**.
- 3. At the "Enter a Host File" prompt, type **bjpn0200.03k**. It might be necessary to precede the file name with the appropriate host path.
- 4. At the "Want to Continue with Load?" prompt, type **Yes** (or press Enter to accept the default).
- 5. From the Installation menu, select **Option 2: Verify Checksums in Transport Global**. This option provides a mechanism for ensuring the integrity of your routines, verifies checksums for the components of the Transport global, and reports any errors uncovered.
- 6. At the "Select Install Name" prompt, type **BJPN\*2.0\*3**.
- 7. The following KIDS options are not required but can be run if desired. If either of the options are run, at the "Select Install Name" prompt, type **BJPN\*2.0\*3**.
	- a. **Back Up a Transport Global**. this option creates a MailMan message that will back up all current routines on the system that would be replaced by this release. Because this is a new release, no files will be replaced.
	- b. **Compare Transport Global**. this option performs a comparison check between the current system and the changes included with the installation.
- 8. From the Installation menu, select the Install Packages(s) option.
- 9. At the "Select Install Name" prompt, type **BJPN\*2.0\*3**.
- 10. Respond to the following prompts as indicated:
	- a. At the "Want KIDS to Rebuild Menu Trees Upon Completion of Install" prompt, type **NO**.
	- b. At the "Want KIDS to INHIBIT LOGONs during the install" prompt, type **NO**.
	- c. At the "Want to DISABLE Scheduled Options, Menu Options and Protocols" prompt, type **NO**.
- 11. Type the device that will print the install messages.

12. Exit the **Installation** menu.

#### <span id="page-7-0"></span>4.2 Prenatal EHR Setup Installation

The installation of bipn0200.03.exe *must* be coordinated with the installation of KIDS on the RPMS server so that EHR is ready after KIDS is installed. To install the Prenatal GUI components in the EHR library, run bjpn0200.03.exe. The setup process will prompt for which components to install. Generally, both the EHR PIP and EHR PPL components should be installed.

#### <span id="page-7-1"></span>4.3 Sample RPMS Server Installation

**Note**: User responses appear in bold type.

[Figure 4-1](#page-7-2) shows how to select the KIDS installation menu:

```
Select OPTION NAME: XPD MAIN Kernel Installation & Distribution System
         Edits and Distribution ...
         Utilities ...
         Installation ...
Select Kernel Installation & Distribution System Option: Installation
  1 Load a Distribution<br>2 Verify Checksums in
  2 Verify Checksums in Transport Global<br>3 Print Transport Global
  3 Print Transport Global<br>4 Compare Transport Glob
  4 Compare Transport Global to Current System<br>5 Backup a Transport Global
  5 Backup a Transport Global<br>6 Install Package(s)
       Install Package(s)
         Restart Install of Package(s)
         Unload a Distribution
Select Installation Option: 1 Load a Distribution
```
<span id="page-7-2"></span>Figure 4-1: Selecting the Installation option

Other prompts are shown in [Figure 4-2:](#page-9-1)

```
Enter a Host File: C:\RPMS\bjpn0200.03k
KIDS Distribution saved on Jul 10, 2015@11:42:57
Comment: BJPN*2.0*3
This Distribution contains Transport Globals for the following Package(s):
   BJPN*2.0*3
Distribution OK!
Want to Continue with Load? YES//
Loading Distribution...
Build BJPN*2.0*3 has an Environmental Check Routine
Want to RUN the Environment Check Routine? YES//
   BJPN*2.0*3
Will first run the Environment Check Routine, BJPN2P03
```
Use INSTALL NAME: BJPN\*2.0\*3 to install this Distribution. 1 Load a Distribution<br>2 Verify Checksums in 2 Verify Checksums in Transport Global<br>3 Print Transport Global 3 Print Transport Global<br>4 Compare Transport Globa 4 Compare Transport Global to Current System 5 Backup a Transport Global<br>6 Install Package(s) Install Package(s) Restart Install of Package(s) Unload a Distribution Select Installation Option: 2 Verify Checksums in Transport Global<br>Select INSTALL NAME: BJPN\*2 0\*3 Loaded from Distribution Loaded Select INSTALL NAME: BJPN\*2.0\*3 Loaded from Distribution from Distribution 7/14/15@09:33:23 => BJPN\*2.0\*3 ;Created on Jul 10, 2015@11:42:57 This Distribution was loaded on Jul 14, 2015@09:33:23 with header of BJPN\*2.0\*3 ;Created on Jul 10, 2015@11:42:57 It consisted of the following Install(s): BJPN\*2.0\*3 Want each Routine Listed with Checksums: Yes// YES DEVICE: HOME// Virtual PACKAGE: BJPN\*2.0\*3 Jul 14, 2015 9:33 am PAGE 1 --------------------------------------------------------------------------- BJPN2P03 Calculated 21231779 BJPNGPIP Calculated 156215050 BJPNPRL Calculated 79415162 BJPNPSET Calculated 88330453 4 Routines checked, 0 failed. 1 Load a Distribution<br>2 Verify Checksums in 2 Verify Checksums in Transport Global<br>3 Print Transport Global 3 Print Transport Global<br>4 Compare Transport Globa 4 Compare Transport Global to Current System 5 Backup a Transport Global<br>6 Install Package(s) Install Package(s) Restart Install of Package(s) Unload a Distribution Select Installation Option: 6 Install Package(s) Select INSTALL NAME: BJPN\*2.0\*3 Loaded from Distribution Loaded from Distribution 7/14/15@09:33:23 => BJPN\*2.0\*3 ;Created on Jul 10, 2015@11:42:57 This Distribution was loaded on Jul 14, 2015@09:33:23 with header of BJPN\*2.0\*3 ;Created on Jul 10, 2015@11:42:57 It consisted of the following Install(s): BJPN\*2.0\*3 Checking Install for Package BJPN\*2.0\*3 Will first run the Environment Check Routine, BJPN2P03 Install Questions for BJPN\*2.0\*3 Want KIDS to INHIBIT LOGONs during the install? NO// Want to DISABLE Scheduled Options, Menu Options, and Protocols? NO//

```
Enter the Device you want to print the Install messages.
You can queue the install by enter a 'Q' at the device prompt.
Enter a '^' to abort the install.
DEVICE: HOME// Virtual
qqqqqqqqqqqqqqqqqqqqqqqqqqqqqqqqqqqqqqqqqqqqqqqqqqqqqqqqqqqqqqqqqqqqqqqqqqq
 Install Started for BJPN*2.0*3 :
                Jul 14, 2015@09:33:37
Build Distribution Date: Jul 10, 2015
Installing Routines:
               Jul 14, 2015@09:33:37
Running Post-Install Routine: PST^BJPN2P03
Registering the Vucentric Objects...
FILE:BEHPOVCVG.DLL
IHS.PN.EHR.PRENATALPICKLIST.PRENATALPICKLISTCOMPONENT
IHS.PN.EHR.PRENATALPROBLEMLIST.PIPCOMPONENT
Updating Routine file...
Updating KIDS files...
 BJPN*2.0*3 Installed.
               Jul 14, 2015@09:33:38
Not a VA primary domain
Install Completed
```
Figure 4-2: Sample Installation

### <span id="page-9-1"></span><span id="page-9-0"></span>4.4 Sample GUI Client Installation

This section outlines the installation procedures for loading Prenatal EHR setup files:

1. Navigate to the folder on the server machine that contains the Prenatal EHR setup program [\(Figure 4-3\)](#page-9-2).

|                                                                          |   |                                 |                 |                   |             | $\blacksquare$ | $\mathbf{x}$<br>o |
|--------------------------------------------------------------------------|---|---------------------------------|-----------------|-------------------|-------------|----------------|-------------------|
| Prenatal EHR Setup<br>$\overline{a}$<br>پ                                |   |                                 |                 |                   | ÷<br>**     |                | Search Prenat p   |
| Organize $\blacktriangledown$<br>Include in library $\blacktriangledown$ |   | Share with $\blacktriangledown$ | Burn            | New folder        | 睚           | ▼              |                   |
| Favorites                                                                | ▲ | Name                            | ┻               | Date modified     | Type        | Size           |                   |
| Desktop<br>Downloads<br>Uń.                                              | Ξ |                                 | bjpn0200.03.exe | 7/10/2015 4:11 PM | Application |                | 5,428 KB          |
| 99<br><b>Recent Places</b>                                               |   |                                 |                 |                   |             |                |                   |
| Libraries                                                                |   |                                 |                 |                   |             |                |                   |
| <b>Documents</b>                                                         |   |                                 |                 |                   |             |                |                   |

<span id="page-9-2"></span>Figure 4-3: bjpn0200.03.exe program

2. Launch the **bjpn0200.03.exe** program. The **Prenatal Module EHR Components Setup** wizard displays the **License Agreement** dialog [\(Figure 4-4\)](#page-10-0).

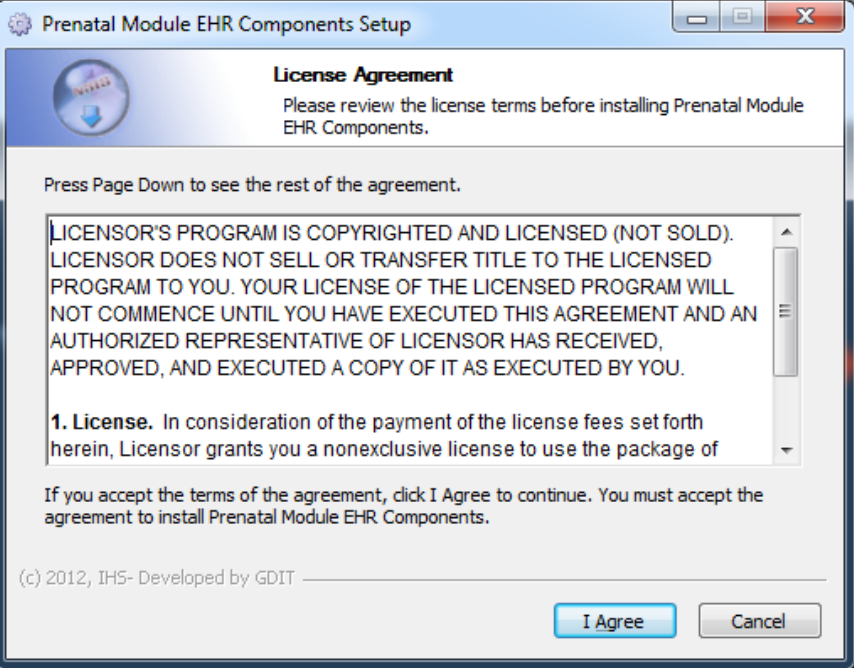

<span id="page-10-0"></span>Figure 4-4: **License Agreement** dialog

3. Click **I Agree** to continue. The **Choose Components** dialog [\(Figure 4-5\)](#page-10-1) is displayed.

<span id="page-10-1"></span>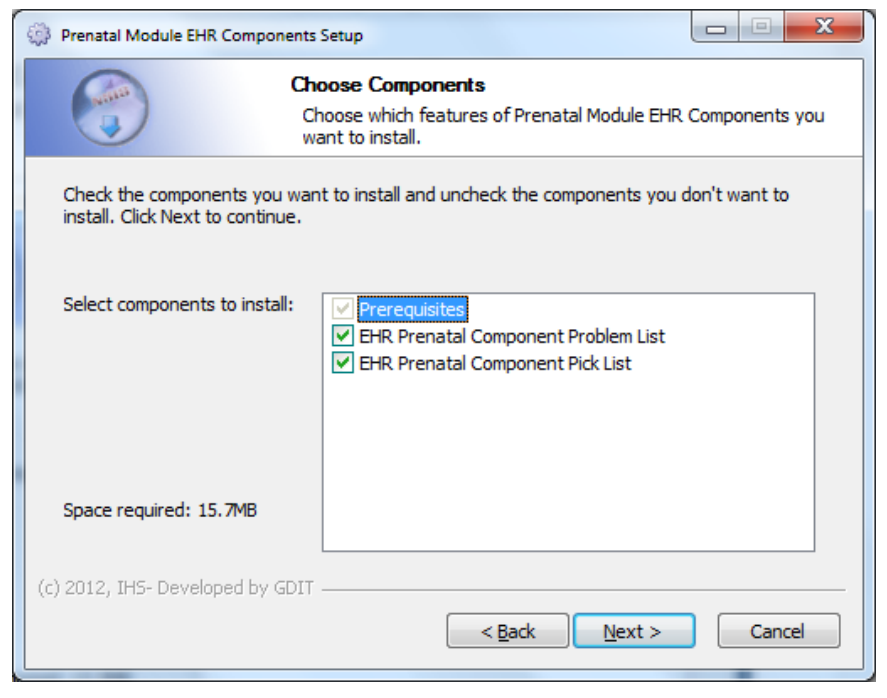

Figure 4-5: **Choose Components** dialog

4. Select the **EHR Prenatal Component Problem List** and the **EHR Prenatal Component Pick List**. Click **Next** to continue. The **Choose Install Location** dialog [\(Figure 4-6\)](#page-11-0) is displayed.

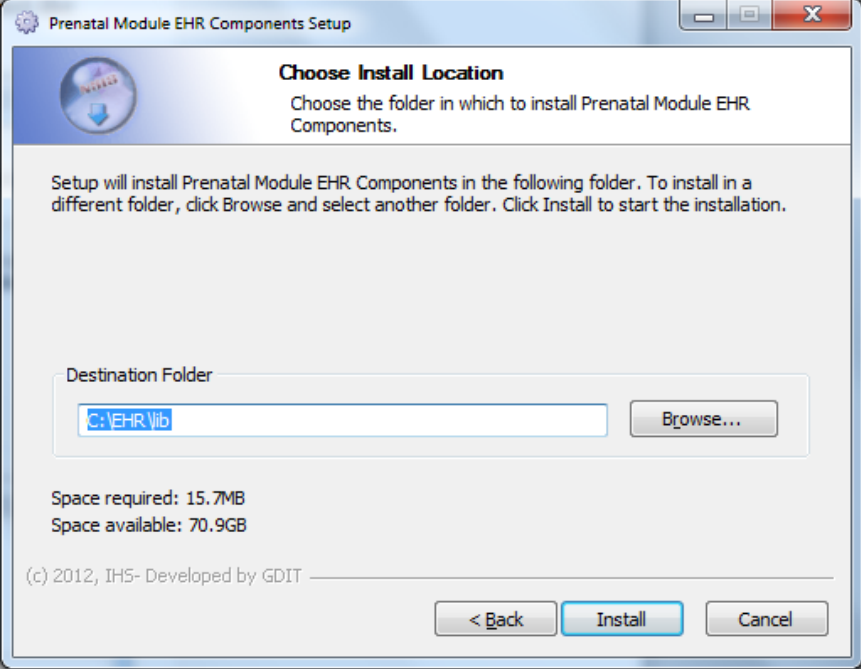

<span id="page-11-0"></span>Figure 4-6: **Choose Install Location** dialog

- 5. Click **Browse** and navigate to the location where the Prenatal EHR setup files are to be installed.
- 6. Click **Install** to continue. The **Completing the Prenatal Module EHR Components Setup Wizard** dialog [\(Figure 4-7\)](#page-12-0) is displayed.

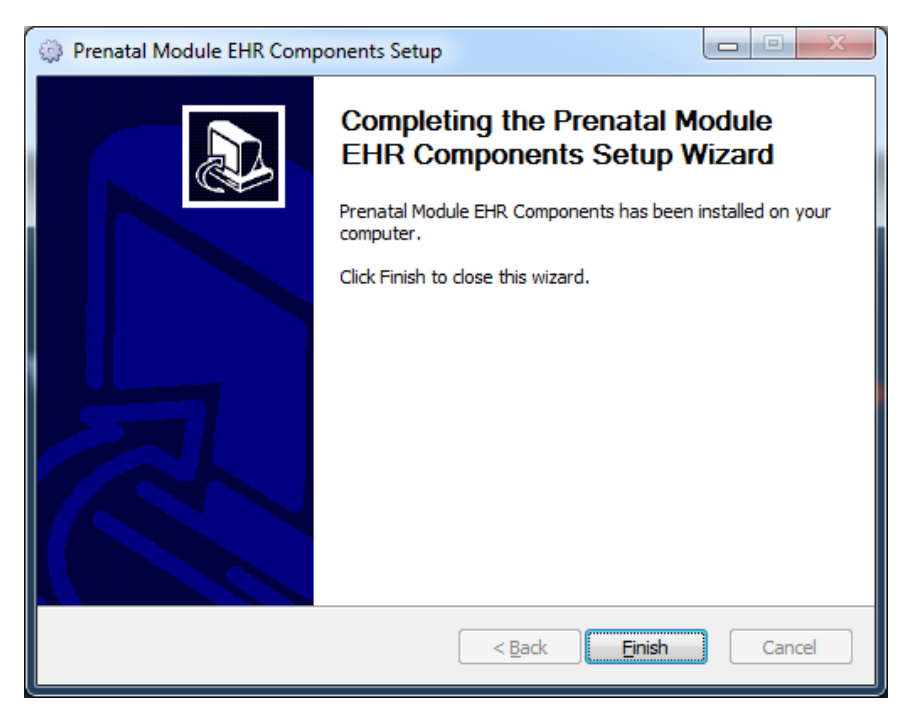

<span id="page-12-0"></span>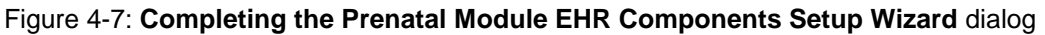

- 7. Click **Finish** to complete the installation. A confirmation dialog is displayed.
- 8. Click **Close**.

## <span id="page-13-0"></span>**5.0 Installation Configuration**

### <span id="page-13-1"></span>5.1 Post Installation RPMS Parameter Definition

The Prenatal KIDS installation contains two new parameters relating to the new Prenatal components:

- BJPN DISABLE PRENATAL EDITING.
- BJPN POST DEDD DAYS.

These parameters should have been defined during the Prenatal v2.0 installation. See the original Prenatal v2.0 installation manual for instructions on these parameters.

### <span id="page-14-0"></span>**Glossary**

#### **Electronic Health Record**

An application used by medical organizations to track patient medical records and care.

#### **ICD Codes**

One of several code sets used by the healthcare industry to standardize data. The International Classification of Disease (ICD) codes are an international diagnostic coding scheme. In addition to diseases, ICD also includes several families of terms for medical-specialty diagnoses, health status, disablements, procedures, and reasons for contact with HCPs. IHS currently uses ICD-9 for coding.

#### **Office of Information Technology**

The organization within IHS that develops and maintains RPMS and related IT functions.

#### **Pregnancy Issues and Problems List**

New functionality created in the BJPN namespace to implement pregnancy problem tracking for SNOMED CT® terms.

#### **Pregnancy Issues and Problems Pick List**

New functionality created in the BJPN namespace to implement pregnancy problem tracking for SNOMED CT terms. This module enables user selection of SNOMED CT terms to add to the PIP module.

#### **Pregnancy Problems Pick List**

New functionality created in the BJPN namespace to implement pregnancy problem tracking for SNOMED CT terms. This module enables user selection of SNOMED CT terms to add to the PIP module.

#### **Purpose of Visit**

In RPMS, ICD codes and narrative describing the patient's purpose of visit are documented in PCC V POV.

#### **Resource and Patient Management System**

A set of integrated software components that includes clinical, administrative, and financial functions.

## <span id="page-15-0"></span>**Acronym List**

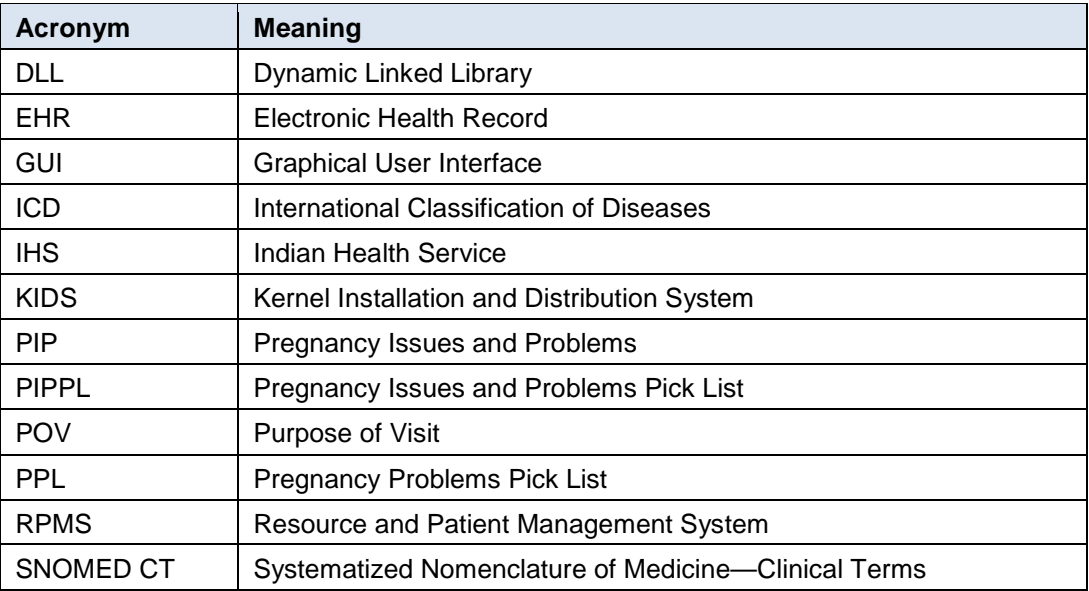

## <span id="page-16-0"></span>**Contact Information**

If you have any questions or comments regarding this distribution, please contact the OIT Help Desk (IHS).

**Phone:** (888) 830-7280 (toll free)

Web: <http://www.ihs.gov/helpdesk/>

**Email:** [support@ihs.gov](mailto:support@ihs.gov)